# **第 38 回⽇本がん看護学会学術集会 2月24日 (土) ∼25日 (日) WEB 参加者マニュアル**

### ■ライブ配信にご参加いただく前の確認

ライブ配信には Zoom ウェビナーまたは Zoom ミーティングを使⽤します。 事前にご自身が使うパソコンやタブレットなどの端末に Zoom のアプリを必ずダウンロードしてください。 **既にインストール済みの方は必ず最新のバージョンに更新してください。** ※バージョンが古い場合、Zoom にご入室いただけない可能性がございます。

【Zoom ダウンロード方法 (初めてご使用の方)】

https://zoom.us/download#client\_4meeting 上記ページの、ミーティング⽤ Zoom クライアントをダウンロードしてください。

### Zoom デスクトップ クライアント

デスクトップ用の電話、ミーティング、チャット、ホワイトボードなど。

最初にZoomミーティングを開始または参加されるときに、ウェブブラウザのクライアントが自動的にダウンロードされます。 ここから手動でダウンロードすることもできます。

ダウンロード | バージョン 5.17.7 (31859) (64 ビット)

32 ビット クライアントをダウンロード ARM クライアントをダウンロード

# ■ライブ配信視聴方法 (2 月 24 日·25 日)

①システムにログイン

 $\overline{\phantom{a}}$ 

https://a-youme.net/jscn/entry/c\_movie38/login\_do.php

「配信・抄録閲覧システム」よりご自身の**参加受付番号・パスワード**でログインを行ってください。 ※参加受付番号・パスワードが分からない場合はパスワード入力欄の下にある「パスワードを忘れた 場合にはこちら」からメールアドレスをご⼊⼒ください。メールに参加受付番号とパスワードが届きます。

#### ②TOP ページ「ライブ配信」にて視聴したいセッションの会場のボタンをクリックしてください。 (交流集会は参加したいセッションのボタンをクリックしてください。)

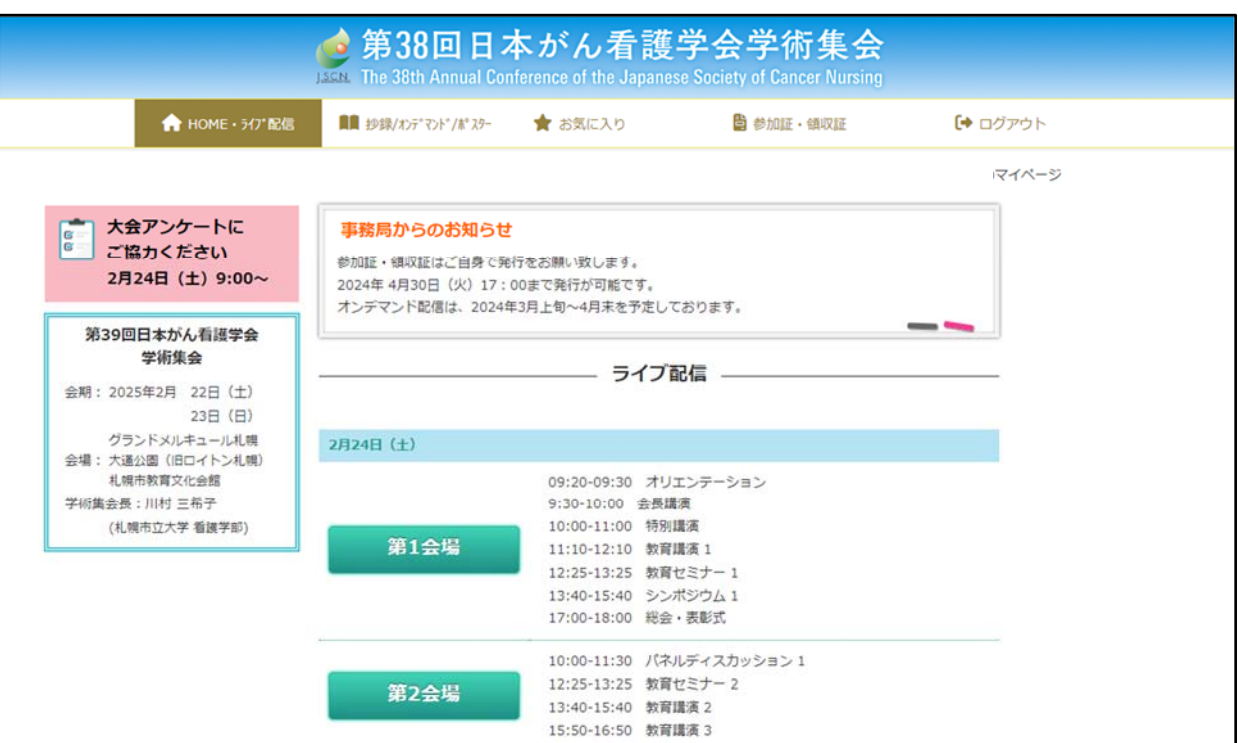

③各会場のページに入った後、「ライブ配信視聴」のボタンをクリックください。 Zoom ウェビナーが別ウィンドウで立ち上がります。

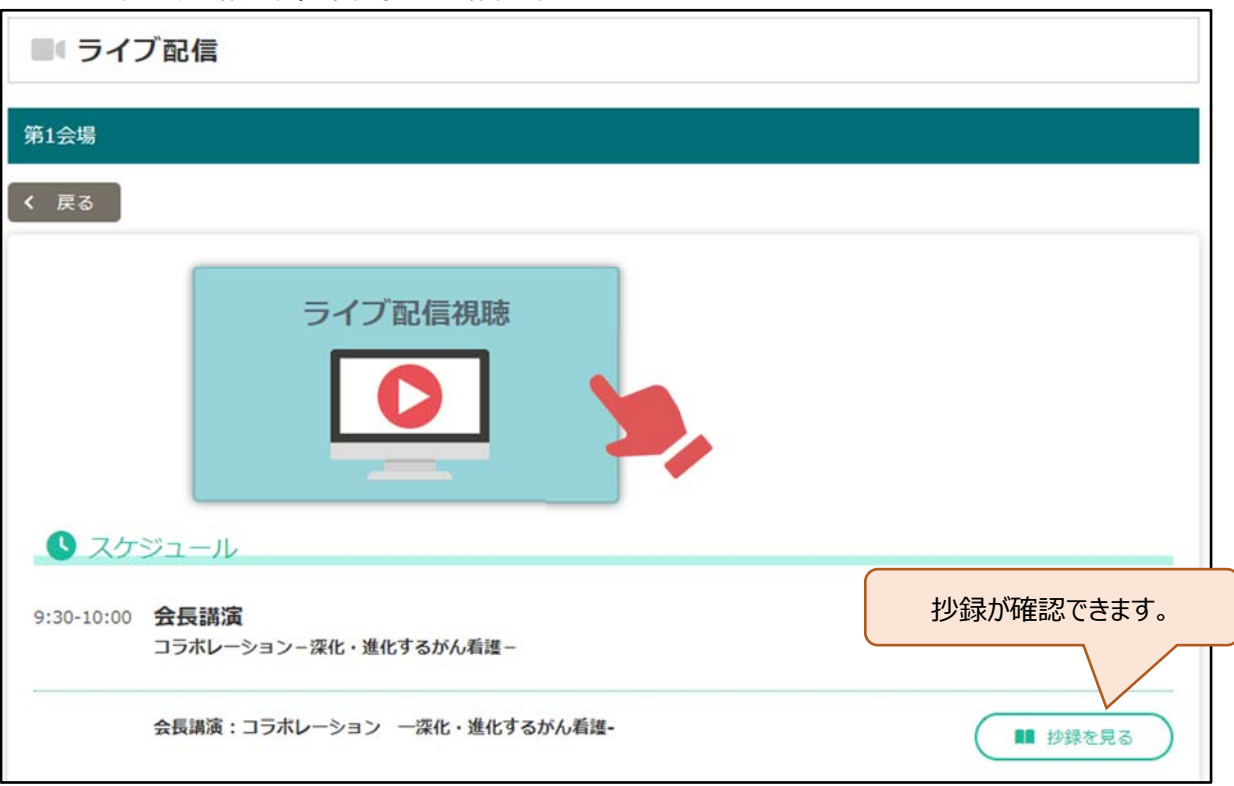

【注意事項】

- ・開始時間 10 分前になっても Zoom に参加できない場合は、ログアウトし、再度ログインください。 ⼜は、ブラウザを変えて、ログインください。
- ・開始前は「本ウェビナーを開始するまでお待ちください。」と案内がでます。
- ・当日の進行により、スケジュールと時間が多少前後することがございますので、予めご了承ください。
- ・交流集会はセッションごとに Zoom の回線が異なります。

同じ会場の次のセッションを視聴したい場合は、Zoom に⼊室しなおしてください。

■セッション中と質問方法

Zoom に入っていただくと下記の画面が開きます。質問は O&A のボタンをおして、文字で送信ください。

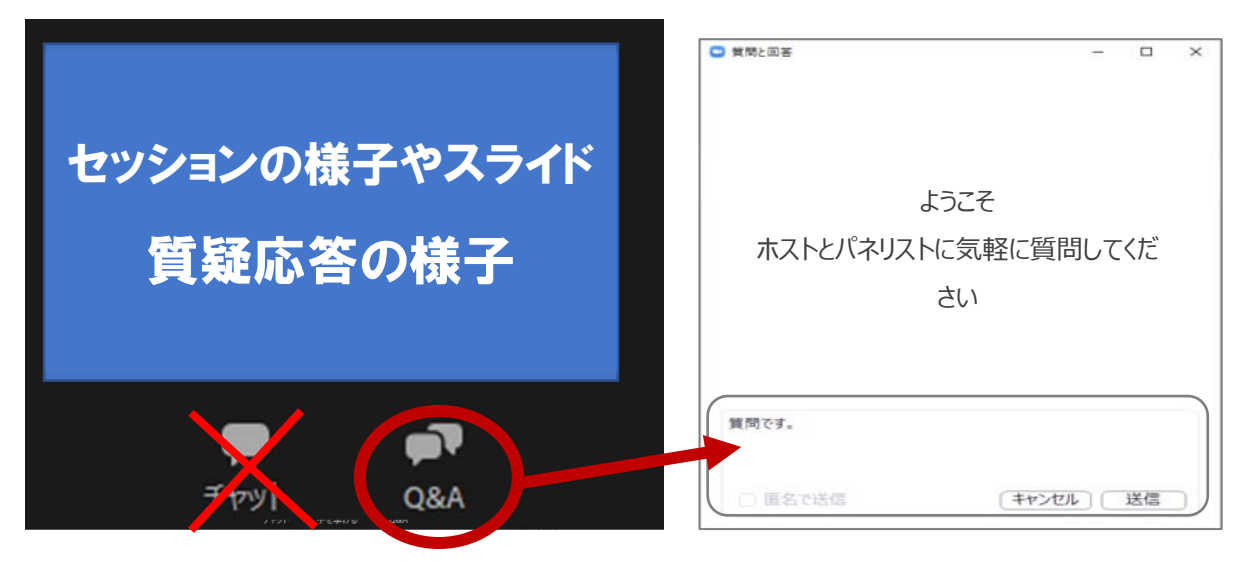

【注意事項】

- ・最初に職種を入力して、次に質問を入力してください。 (ご所属、名前を記入する必要はありません。)
- ・パソコンの Enter キーを押すと質問の途中でも送信されてしまいます。質問時は改⾏をしようとして Enter キーを押すのはお控 えください。

・チャットはボタンを押しても文字入力できない設定です。

■交流集会について 交流集会では Zoom ミーティングを使用し、チャット・音声・カメラが使用可能です。 企画代表者の指示に従い、参加してください。

# ■オンデマンド配信視聴方法 (3 月上旬~4 月 30 日 (火) 17 : 00 予定)

①システムにログイン

https://a-youme.net/jscn/entry/c\_movie38/login\_do.php

「動画配信・抄録閲覧システム」よりご自身の参加受付番号・パスワードでログインを行ってください。

### ②ページ上部にある「抄録/オンデマンド/ポスター」にてセッションを選ぶことが出来ます。

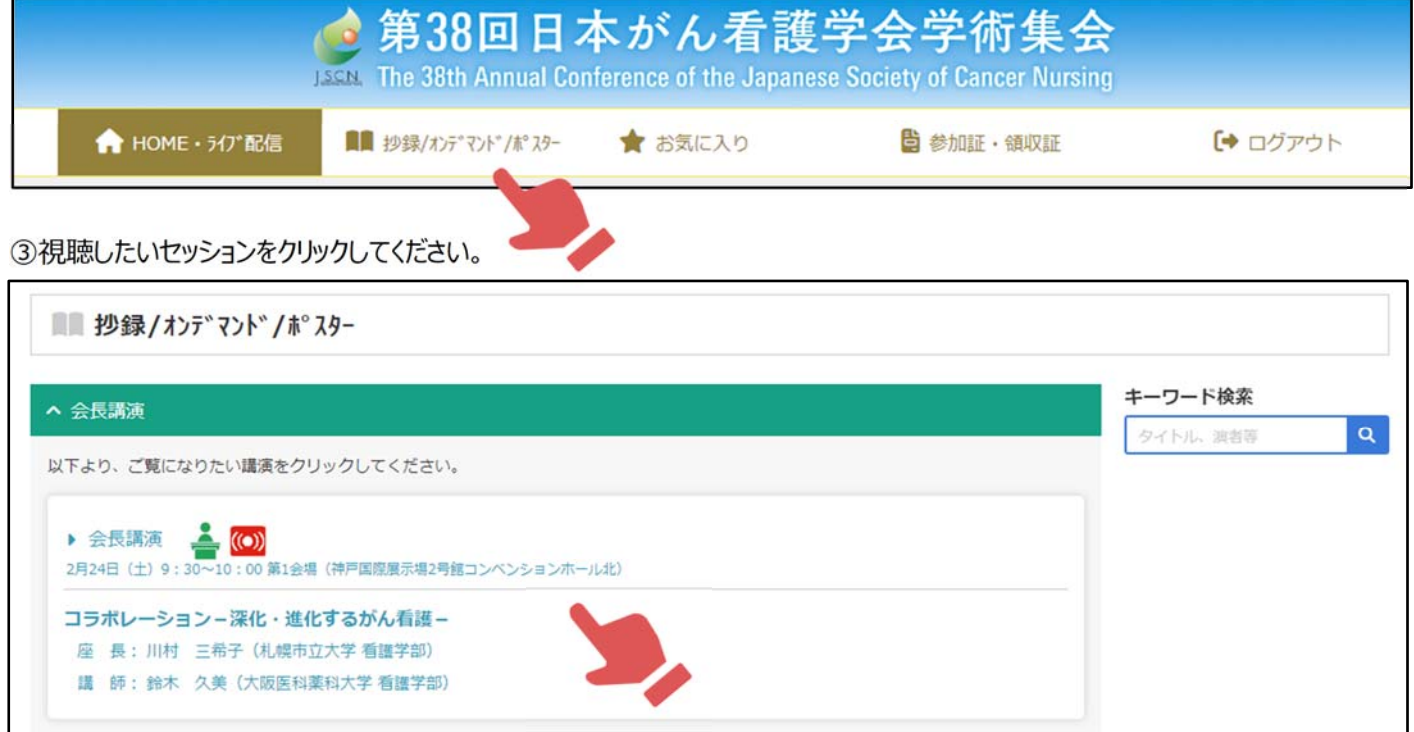

④動画の視聴画⾯が表⽰されます。

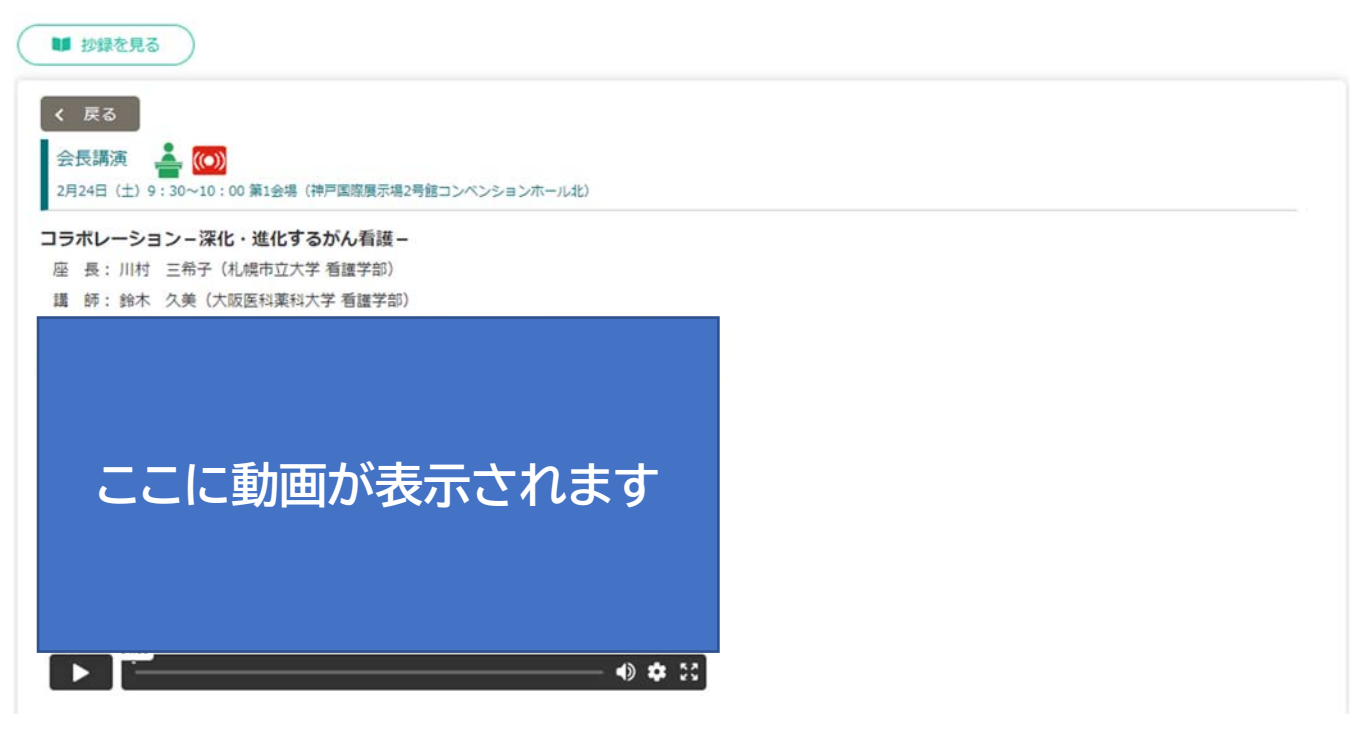

# ■e-poster 閲覧·質問方法

①システムにログイン

https://a-youme.net/jscn/entry/c\_movie38/login\_do.php

「動画配信・抄録閲覧システム」よりご自身の参加受付番号・パスワードでログインを行ってください。

②ページ上部にある「抄録/オンデマンド/ポスター」にて「一般演題(示説)」より e-poster を閲覧頂けます。

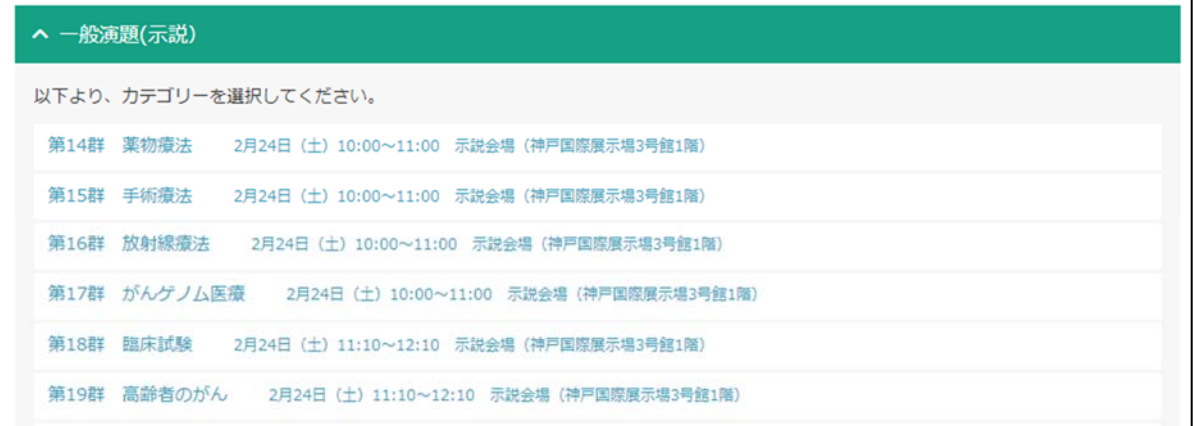

# ③「e-poster」をクリック

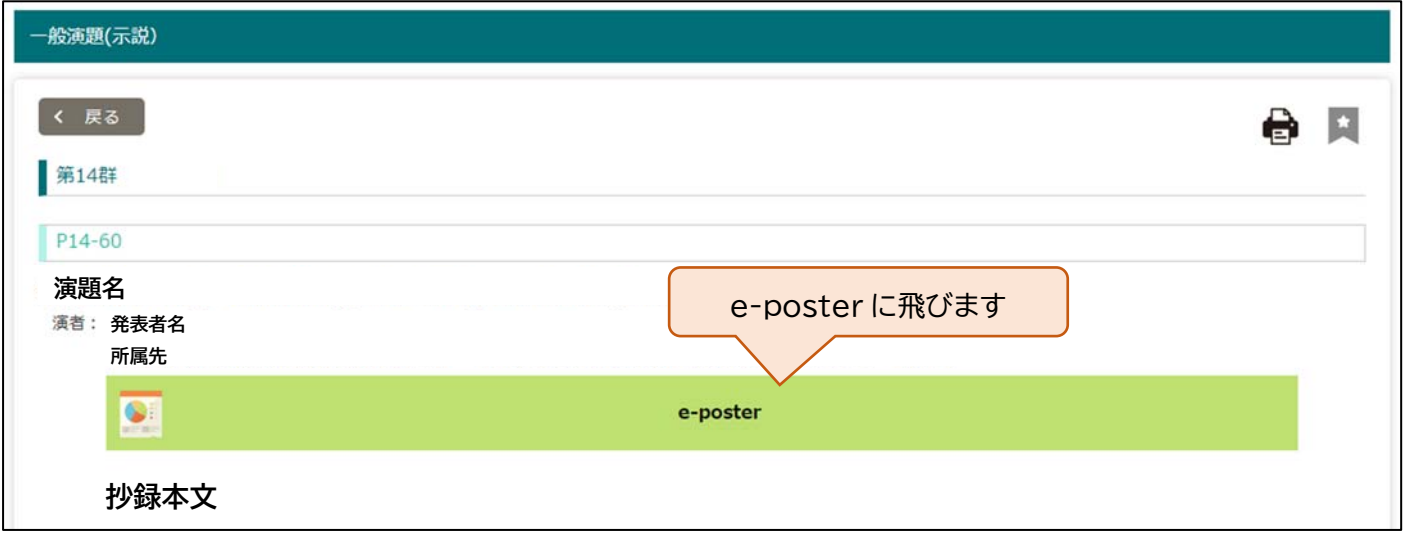